How to get to Pearson Math online

Step 1- go to the District website at www.k12northstar.org

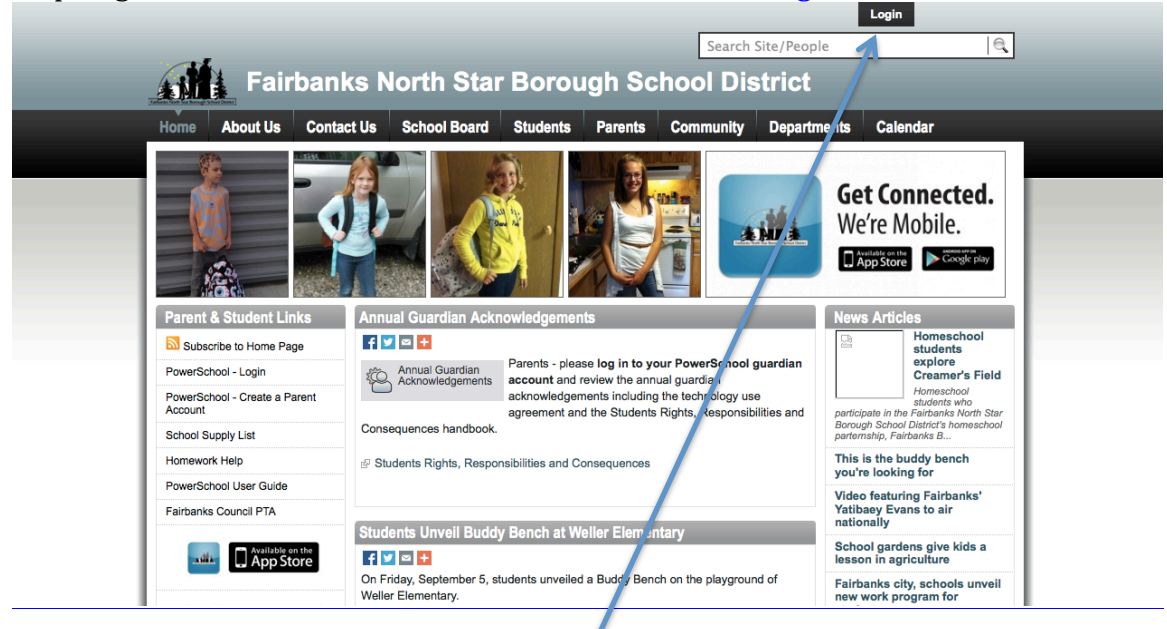

Click Login in the upper right hand corner

The login will be the students  $S#$  and the password will be their  $S#$  with a 'g' at the end.

Once logged in you will need to click on PowerSchool

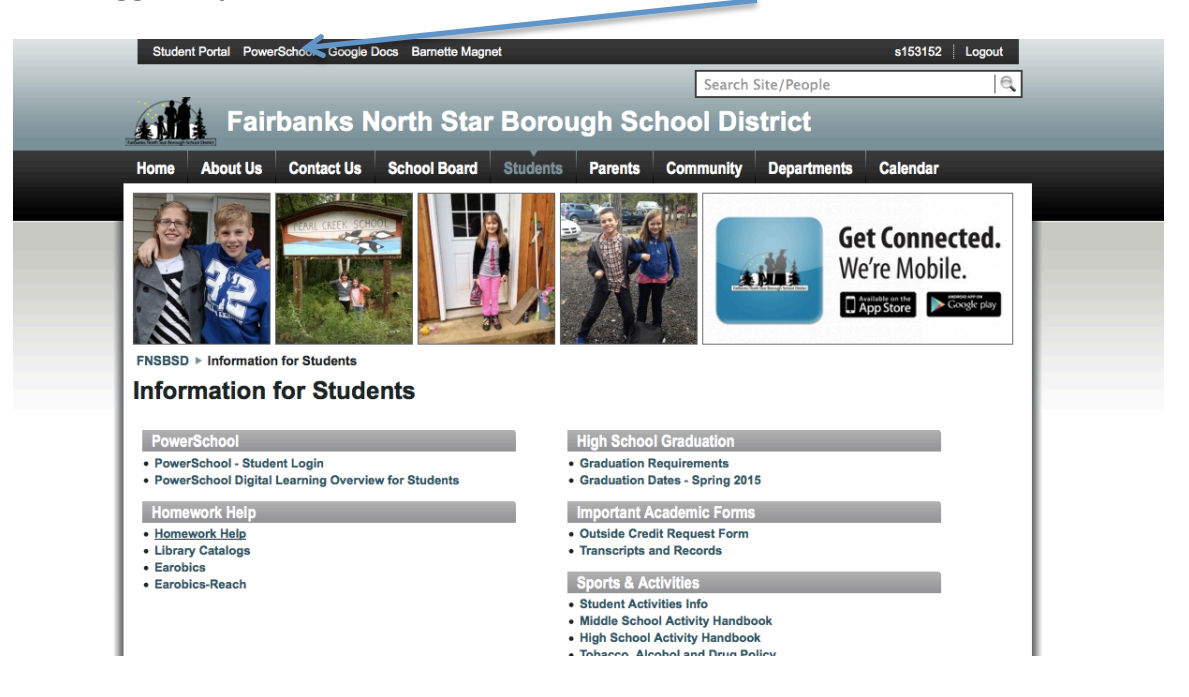

The login for the Powerschool will be the same as the original login (S# and S3 with a 'g')

On the left hand side scroll down to the very bottom

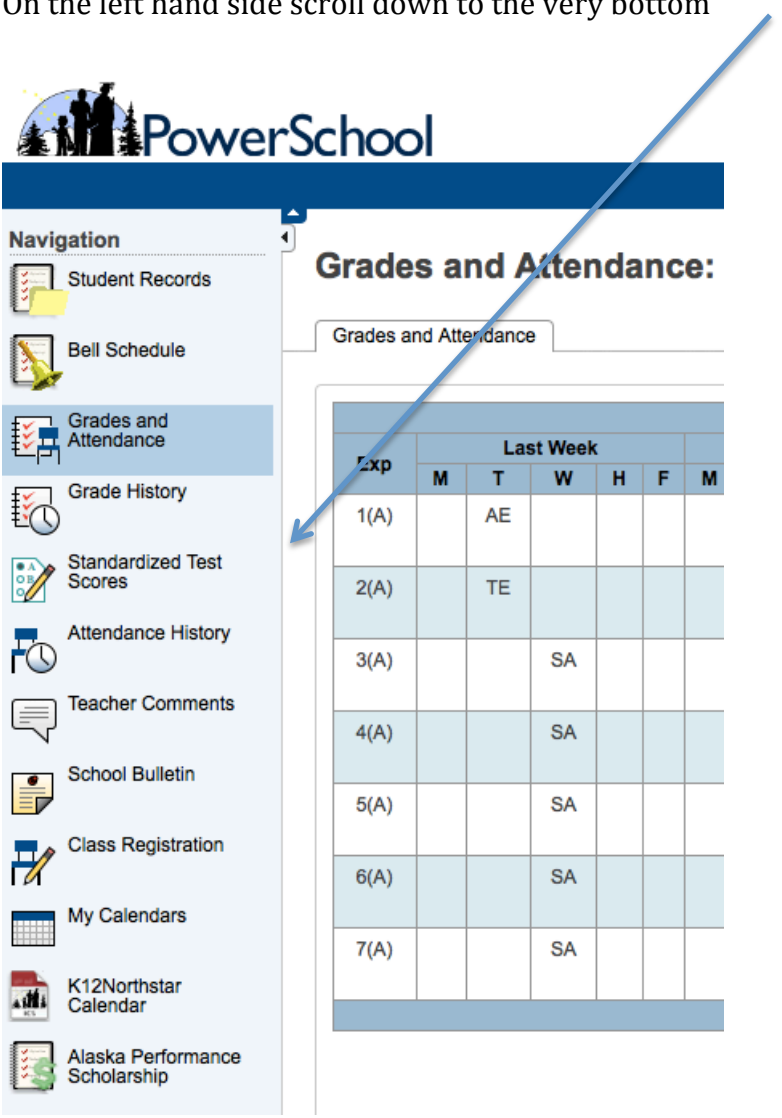

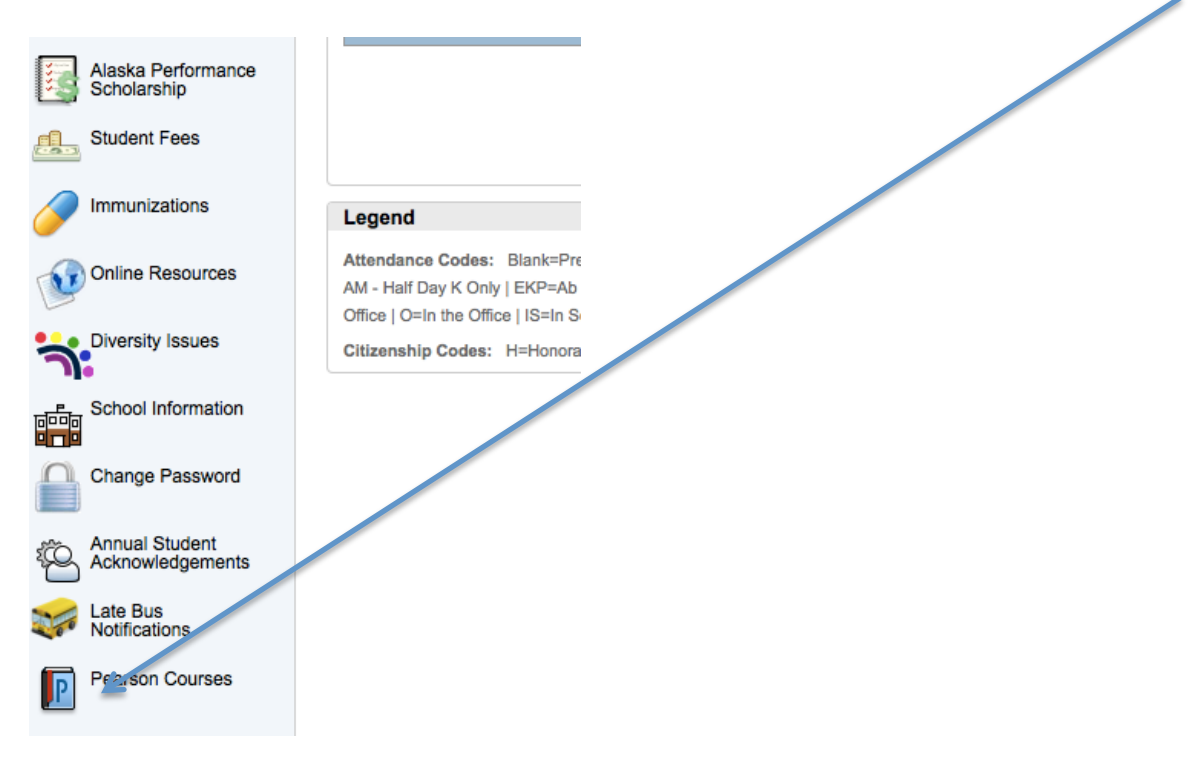

Select the Pearson link at the bottom and it will take you to the curriculum website.

Choose common core link from the HOMEROOM selection **PEARSON** 

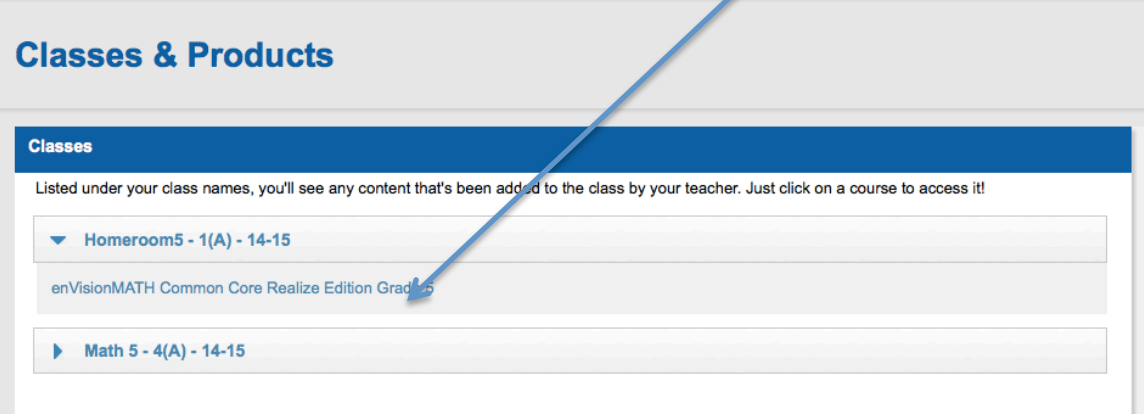

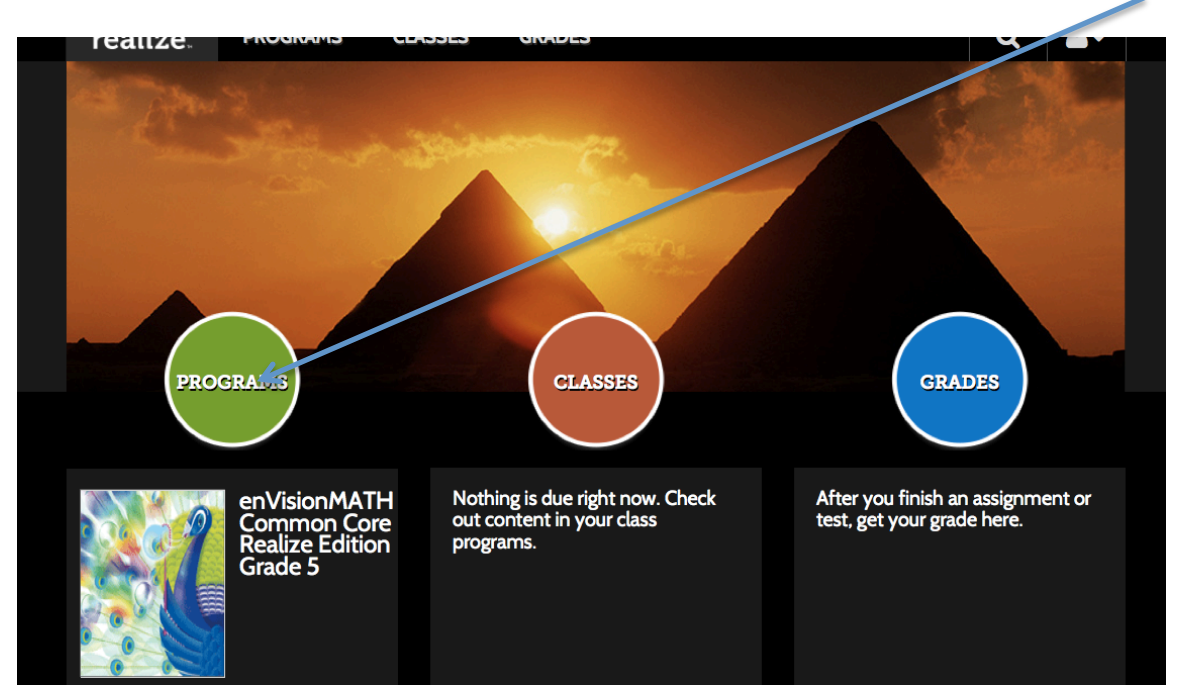

Select the programs button on this page to take you to the main selection of topics

Select the 'topic' we are working on (for this example, it is topic 3)

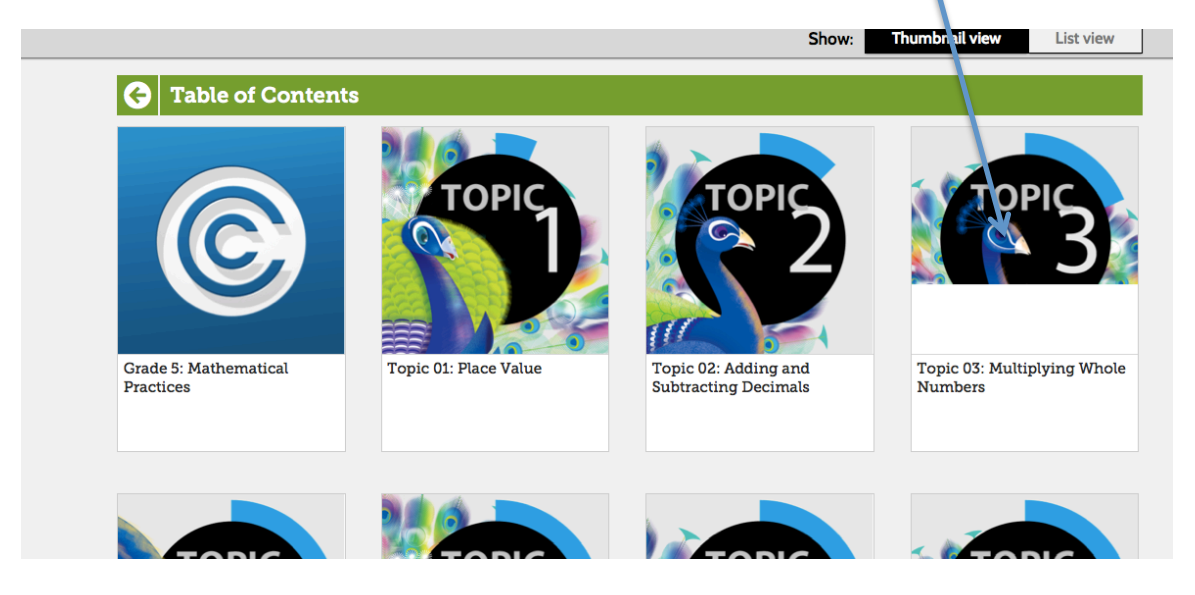

From there select the lesson in question (usually listed on the upper right hand side of the homework)

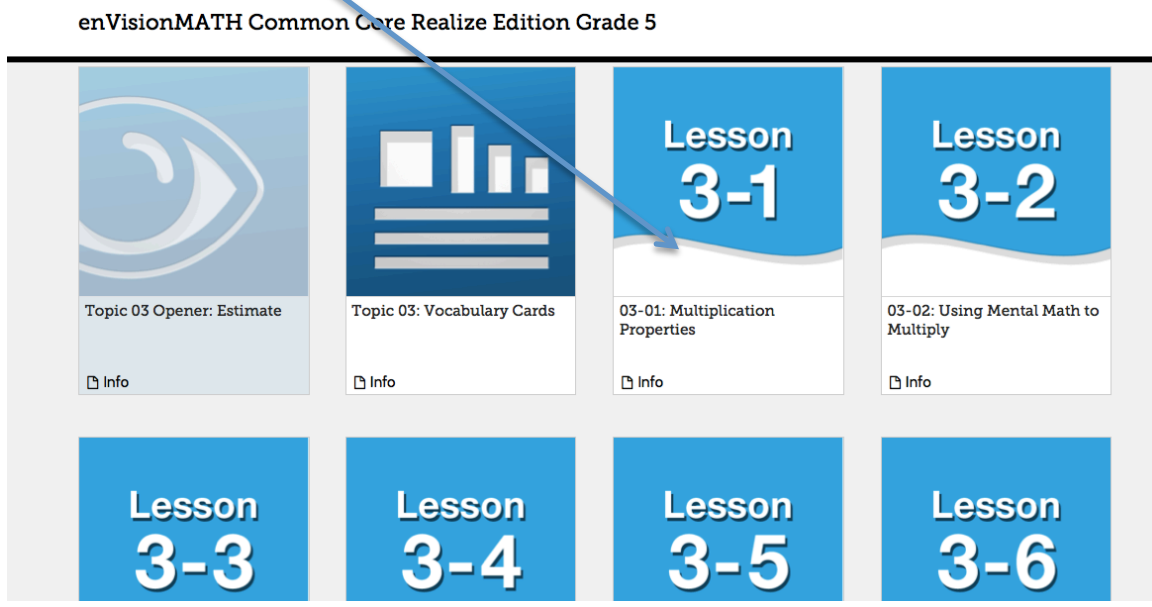

There is a short video at the top of this screen that covers the lesson and might be informative as there is also copies of the lessons.

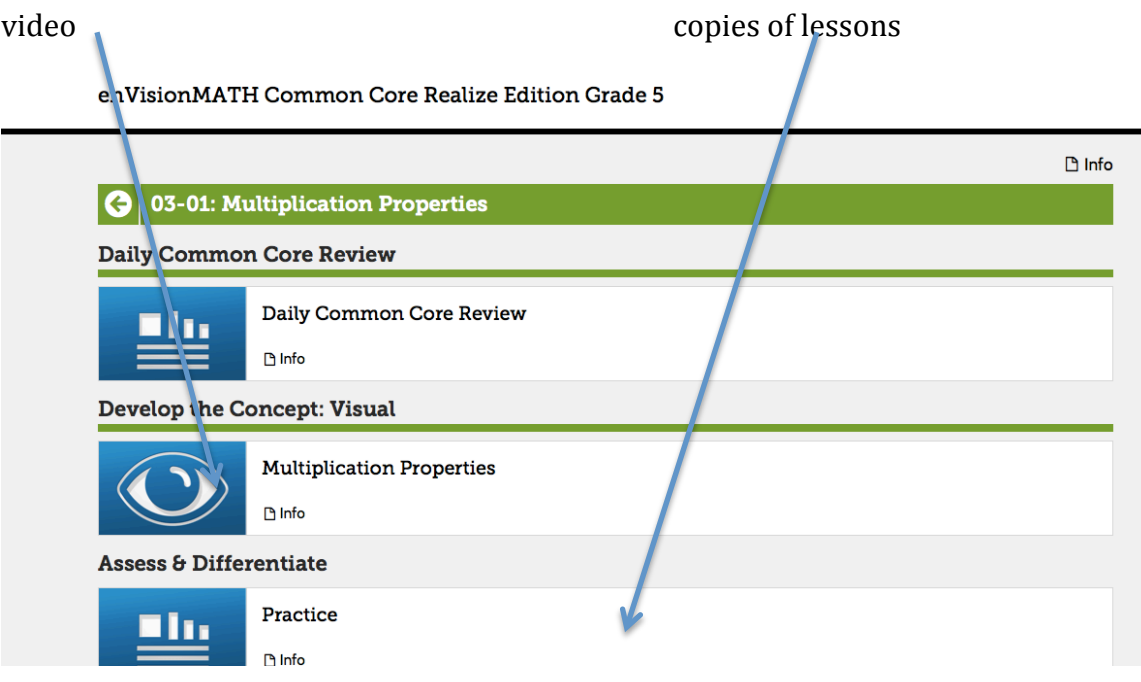

You can also choose to look at the textbook online by first selecting 'classes' in the top bar $\blacksquare$ 

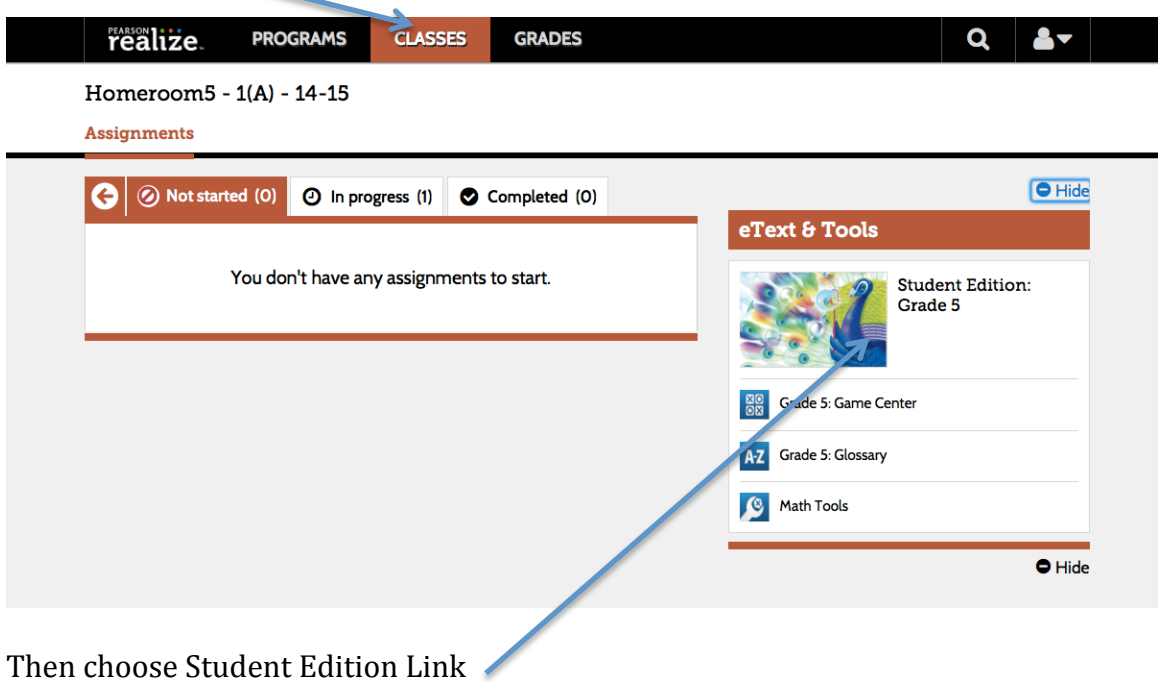

From there you can go directly to the pages we worked on during the day to further show the methods that are being taught in class.